## **How to Make an Individual Appointment for Tutoring**

- 1. Go to **Navigate** a[t http://vt.campus.eab.com](http://vt.campus.eab.com/) and sign in with your PID and password.
- 2. Click the blue **Schedule an Appointment** button.

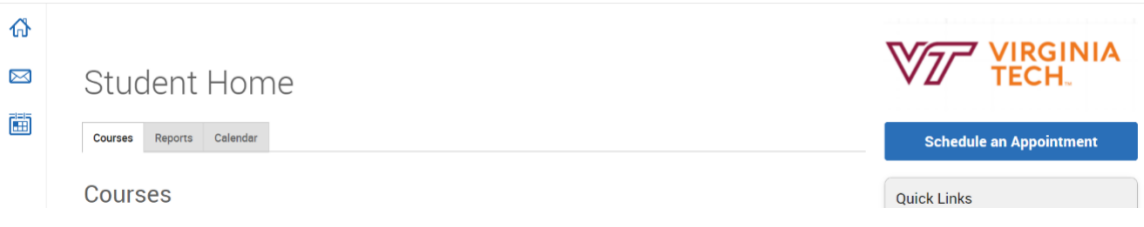

- 3. For "What type of appointment would you like to schedule?" select **Additional Support Services**.
- 4. For Service, select **Black Male Excellence Network (BMEN)**.

## **Jew Appointment**

## Vhat can we help you find?

elow, you will find available options for scheduling an appointment. If you cannot find something that you ar ioking for, try the other appointment options to see available options for dropping in or requesting an ppointment.

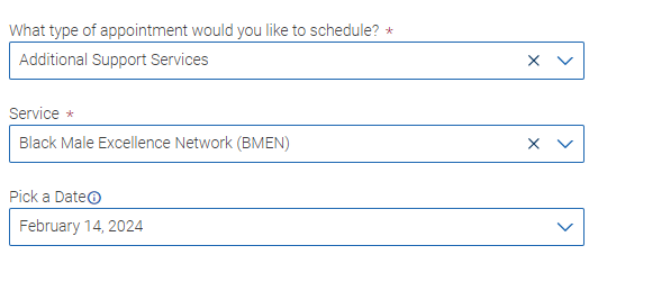

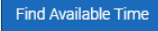

5. Click the blue **Find Available Time** button.

6. Next you will be able to view available appointment times or search for appointments with specific ambassadors (the initials at the top). **Select the appointment** you would like to reserve.

**New Appointment** 

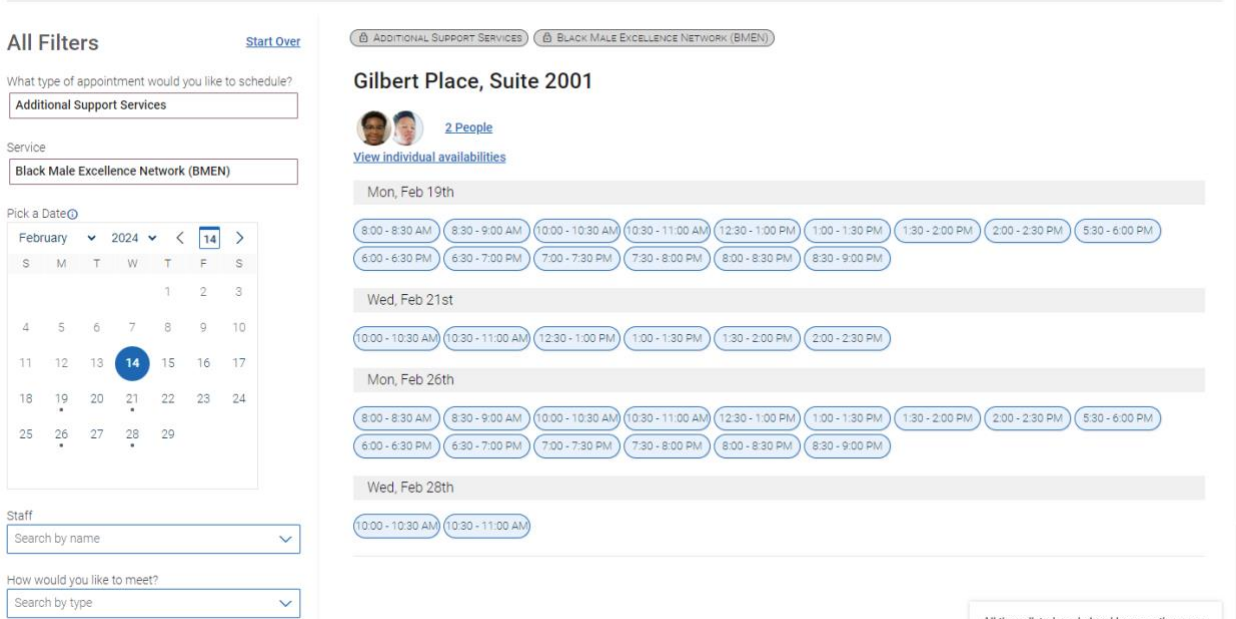

All times listed are in local browser timezone.